# **Commenting on Attachments**

(i)

The attachment commenting feature has been deprecated in Smart Attachments 2.15.2. Starting with this app version, you can't add, edit, or manage comments on attachments anymore. Contact us with any concerns.

#### The commenting system is based on comment threads that are comprised of individual comments.

You can use the wiki markup for styling text in your comments, mention users and embed images.

- Adding a New Comment Thread
- Commenting on Attachment
- Commenting on Document Revision
- Editing the Comment
  Deleting the Comment
- Deleting the Comment Thread
- Email Notifications about Comments

### Adding a New Comment Thread

You can start a new comment thread while:

- viewing issue details
- previewing an attachment

#### To start a new comment thread in the issue view:

- 1. Locate the attachment which you want to comment on.
- 2. Hover over this attachment and click the Comment on Attachment icon 😨. Alternatively, you can select Comment on Attachment from the contextual menu opened by clicking the down arrow icon.

| ΫJIR/         | A Dashboards - Projects - Issues -       | Boards -     | Create                  |              | Search C                          | <b>₩</b>  | • 1 | ۰. | <b>6</b> - |
|---------------|------------------------------------------|--------------|-------------------------|--------------|-----------------------------------|-----------|-----|----|------------|
| 9             | Labels: None                             | Fix Versi    | on/s: None              |              | Reporter:                         |           |     |    |            |
| 1vo           |                                          |              |                         |              | 🧒 Will Jefferson                  |           |     |    |            |
|               | Description                              |              |                         |              | Votes:                            |           |     |    |            |
| Ð             | Develop design of a new landing page for | the website. |                         |              | 0                                 |           |     |    |            |
| 000           |                                          |              |                         |              | Watchers:                         |           |     |    |            |
|               | Attachments ⑦ -                          |              |                         | ¢            | <ol> <li>Stop watching</li> </ol> | this issu | le  |    |            |
| 0             | Media Assets ④                           |              |                         | <u>+</u> ± + |                                   |           |     |    |            |
|               | 🐼 website design example 1.jpg           | <b>Q</b> 355 | kB 05/Sep/16 5:11 PM    |              | Dates                             |           |     |    |            |
|               | 🐼 website design example 2.jpg           | <b>1</b> 94  | kB 05/Sep/16 5:11 PM    |              | Created:                          |           |     |    |            |
|               | website design example 3.jpg             | 1.21         | /IB 05/Sep/16 5:11 PM   |              | 31/Aug/16 3:38 PI                 | N         |     |    |            |
|               | website design example 4.jpg             | 49           | kB 05/Sep/16 5:11 PM    |              | Updated:                          |           |     |    |            |
|               | Source Files 1                           | -            |                         | <u>*</u> +   | 5 minutes ago                     |           |     |    |            |
|               | source design file.psd                   | 936          |                         |              |                                   |           |     |    |            |
|               | Mockups 3                                | U            | Upload new revision     | ₽,           | Time Tracking                     |           |     |    | +          |
|               | » 🖬 Design Concept 1 A                   | Q 466        | Comment on Attachment   | <u> </u>     | Estimated:                        |           |     |    |            |
|               | Design Concept 2.png                     | ¥<br>970     | Rename                  |              |                                   | 2         | d   |    |            |
|               |                                          | 554          | Send to email           |              | Remaining:                        |           |     |    |            |
|               | Design Concept 3.png                     | 554          | Move to Media Assets    |              |                                   | 1         | d   |    |            |
|               | Wireframes 2                             | 100          | Move to Mockups         | * +          | Logged:                           |           |     |    |            |
|               | Website Structure.png                    | 106          | move to wireframes      |              |                                   | 4         | lh  |    |            |
| ÷             | Website Structure.vsdx                   | 28           | KE Move to Text Content |              |                                   |           |     |    |            |
|               | Text Content                             |              | Move to Ready Design    | +            | HipChat discussion                | ns        |     |    |            |
| localhost:808 | 6/browse/DSGN-188#                       |              | Move to Uncategorized   | +            |                                   |           |     |    |            |

3. Enter a comment to start a new thread.

| \$₽           | source design file.psd                   |                                         |                        |                                              |                        | ⊻ ↓                                                           | ×   |
|---------------|------------------------------------------|-----------------------------------------|------------------------|----------------------------------------------|------------------------|---------------------------------------------------------------|-----|
| <b>9</b><br>* | Type:<br>Priority:<br>Affects Version/s: | <mark>₹</mark> Task<br>↑ Medium<br>None | Status:<br>Resolution: | IN PROGRESS<br>(View Worktlow)<br>Unresolved |                        | No comments available for this file.                          |     |
|               |                                          |                                         |                        |                                              |                        |                                                               |     |
| lCa           |                                          |                                         |                        |                                              |                        |                                                               |     |
| <i>°</i><br>< | Attorney and                             | /                                       | ₩<br>X                 |                                              | - ]¢.<br>≝ <b>&gt;</b> |                                                               |     |
|               |                                          | Ouch! We ca                             | n't load the image.    |                                              |                        | 👼 Will Jefferson                                              | *   |
|               | /seci                                    | ure/attachment/1021                     | 3/source%20design%20f  | ile.psd                                      |                        | -                                                             | · · |
|               | and the website de                       |                                         |                        | 05/Sep/16.5:11 FM                            |                        | [~pjacobs], is this the final file with all<br>modifications? |     |
|               |                                          |                                         |                        |                                              | * +                    |                                                               |     |
|               |                                          |                                         |                        |                                              |                        |                                                               |     |
|               |                                          |                                         |                        |                                              | · ± +                  |                                                               |     |
|               |                                          |                                         |                        |                                              |                        |                                                               |     |
|               |                                          |                                         |                        |                                              |                        |                                                               |     |
|               |                                          |                                         |                        |                                              |                        | Add Cancel                                                    |     |
| Sho           | w all files 😞                            |                                         |                        |                                              |                        |                                                               |     |

4. Click Add. You can also submit the comment by pressing Ctrl + Enter.

### To start a new comment thread in file preview:

- Locate the attachment which you want to preview.
   Click the attachment name.
   On the toolbar locate the **Comments** group and select it.

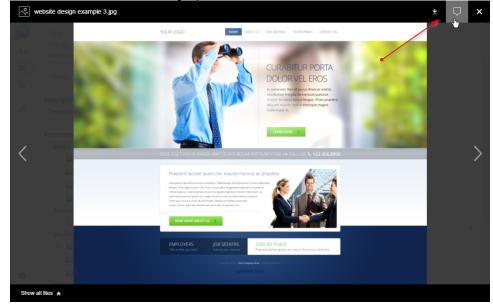

#### 4. Click +New comment thread.

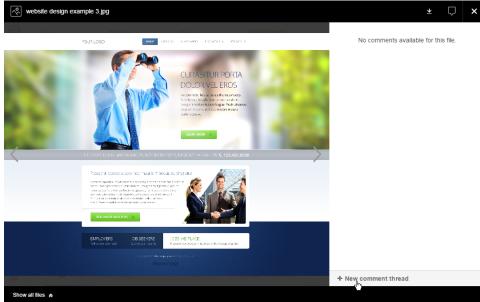

- 5. Enter the comment.
- 6. Click Add. You can also submit the comment by pressing Ctrl + Enter.

## Commenting on Attachment

- 1. Locate the attachment you want to comment on.
- 2. Hover over this attachment.

|                    | rototypng / DSGN-188<br>age - design | 3                 |                    |            |                                           |      |        |
|--------------------|--------------------------------------|-------------------|--------------------|------------|-------------------------------------------|------|--------|
| 🖉 Edit 💭 Comn      | nent Assign Mor                      | e - Ready For Rev | view Stop Progress | Admin      | •                                         |      | T Expo |
| Details            |                                      |                   |                    |            | People                                    |      |        |
| Туре:              | Task                                 | Status:           | IN PROGRESS        |            | Assignee:                                 |      |        |
| Priority:          | ↑ Medium                             |                   | (View Workflow)    |            | 😡 Peter Jacobs                            |      |        |
| Affects Version/s: | None                                 | Resolution:       | Unresolved         |            | Assign to me                              |      |        |
|                    |                                      | Fix Version/s:    | None               |            | Reporter:                                 |      |        |
| Labels:            | None                                 |                   |                    |            | 👼 Will Jefferson                          |      |        |
| Description        |                                      |                   |                    |            | Votes:                                    |      |        |
|                    | new landing page for th              |                   | 0                  |            |                                           |      |        |
|                    | 51 5                                 |                   |                    |            | Watchers:                                 |      |        |
| Attachments 🕐 👻    |                                      |                   |                    | - Q        | <ol> <li>Stop watching this it</li> </ol> | ssue |        |
| Media Assets (4)   |                                      |                   |                    | ± +        |                                           |      |        |
| 🐼 website de       | sign example 1.jpg                   | 355 kB            | 05/Sep/16 5:11 PM  | - 💼        | Dates                                     |      |        |
| 💌 website de       | sign example 2.jpg                   | 🖓 194 kB          | 05/Sep/16 5:11 PM  |            | Created:                                  |      |        |
| 🐼 website de       | sign example 3.jpg                   | 1.21 MB           | 05/Sep/16 5:11 PM  |            | 31/Aug/16 3:38 PM                         |      |        |
| 🐼 website de       | sign example 4.jpg                   | 49 kB             | 05/Sep/16 5:11 PM  |            | Updated:                                  |      |        |
| Source Files 1     |                                      |                   |                    | ± +        | 37 minutes ago                            |      |        |
| source des         | ign file.psd                         | 9.36 MB           | 05/Sep/16 5:15 PM  |            |                                           |      |        |
| Mockups 3          |                                      |                   |                    | <b>*</b> + | Time Tracking                             |      |        |

- 3. Click the View comments Vicon. Alternatively, you can select Comment on Attachment from the contextual menu opened by clicking the down arrow icon.
- 4. Select the comment thread which you want to add a comment into.
- 5. Enter your comment.
- 6. Click Reply.

# Commenting on Document Revision

Smart Attachments add-on allows you to comment on specific document revisions. You can both start new comment threads and add comments into the existing comment threads for the appropriate document revision. The generic mechanism of adding comments remains the same.

- 1. Locate the document with revisions.
- 2. Expand the document and locate the revision you want to comment on.

| ÿjira |                      |                | Issues -  | Boards · | Create  |                    |            | Search                   | ٩        | \$₽      | • | ۰. | 💿 - |  |
|-------|----------------------|----------------|-----------|----------|---------|--------------------|------------|--------------------------|----------|----------|---|----|-----|--|
|       | Attachments 🕐 🔻      |                |           |          |         |                    | - \$       | 2 Stop wate              | ching th | IS ISSUE | 9 |    |     |  |
| 9     | Media Assets         | _              |           | _        |         |                    | ±+         | Dates                    |          |          |   |    |     |  |
| No    | 💽 website            | e design exan  | ple 1.jpg | Ų        | 355 kB  | 05/Sep/16 5:11 PM  |            |                          |          |          |   |    |     |  |
|       | 💽 website            | e design exan  | ple 2.jpg | $\Box$   | 194 kB  | 05/Sep/16 5:11 PM  |            | Created:<br>31/Aug/16 3: | 20 DM    |          |   |    |     |  |
| ,PI   | 💽 website            | e design exan  | ple 3.jpg |          | 1.21 MB | 05/Sep/16 5:11 PM  |            | Ū                        | 30 FIM   |          |   |    |     |  |
| 000   | 🐼 website            | e design exan  | ple 4.jpg |          | 49 kB   | 05/Sep/16 5:11 PM  |            | Updated:                 |          |          |   |    |     |  |
|       | Source Files         | 1              |           |          |         |                    | ± +        | 1 hour ago               |          |          |   |    |     |  |
| Ø     | source               | design file.ps | d         |          | 9.36 MB | 05/Sep/16 5:15 PM  |            | Time Tracking            |          |          |   |    |     |  |
|       | Mockups <sub>3</sub> |                |           |          |         |                    | <u>*</u> + | Estimated:               | 1        |          |   |    | Ŧ   |  |
|       | 🗧 🖾 Design           | Concept 1 A    |           | $\Box$   | 466 kB  | 05/Sep/16 4:18 PM  |            | Estimated.               |          | 20       | 1 |    |     |  |
|       | 🔝 Des                | sign Concept 1 | D.png     | •        | 466 kB  | 05/Sep/16 4:18 PM  | - 💼        |                          |          |          |   |    |     |  |
|       | 🐼 Des                | sign Concept 1 | C.png     | ¢.       | 477 kB  | 05/Sep/16 4:18 PM  |            | Remaining:               |          | 10       |   |    |     |  |
|       | 🖪 Des                | sign Concept 1 | B.png     | $\Box$   | 332 kB  | 05/Sep/16 4:13 PM  |            | l d                      |          |          |   |    |     |  |
|       | 🗔 Des                | sign Concept 1 | A.png     | Q        | 294 kB  | 05/Sep/16 4:13 PM  |            | Logged:                  |          | 41       | 1 |    |     |  |
|       | 🖪 Design             | Concept 2.pr   | ng        |          | 970 kB  | 05/Sep/16 4:33 PM  |            |                          |          |          |   |    |     |  |
|       | 🖪 Design             | Concept 3.pr   | ng        |          | 554 kB  | 05/Sep/16 4:33 PM  |            | > HipChat discu          | ussions  |          |   |    |     |  |
|       | Wireframes 2         |                |           |          |         |                    | ± +        |                          |          |          |   |    |     |  |
|       | 🖪 Websit             | e Structure.pr | ng        |          | 106 kB  | 03/Oct/16 11:00 AM |            |                          |          |          |   |    |     |  |
|       | Websit               | e Structure.vs | dx        |          | 28 kB   | 03/Oct/16 11:00 AM |            |                          |          |          |   |    |     |  |
|       | Text Content (       | 0              |           |          |         |                    | +          |                          |          |          |   |    |     |  |
| ÷     | Ready Design         | 0              |           |          |         |                    | +          |                          |          |          |   |    |     |  |

4. Enter your comment and submit it.

Smart Attachments add-on tracks comment threads for each document revision. The latest document revision includes all the comment threads created since upload of the first revision.

While previewing the document, you can switch between document revisions and view only comment threads submitted for this revision and older revisions.

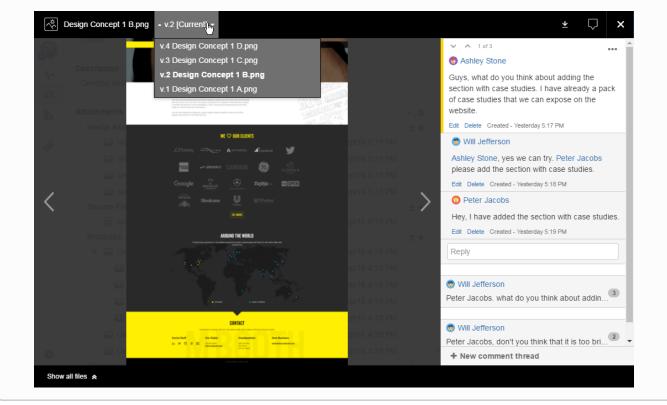

## Editing the Comment

The action of editing comments is determined by project permissions granted to the user, as follows:

- Edit own comments this permission allows you to edit only your own comments in the thread.
- Edit all comments this permission allows you to edit all comments in the thread.

If you no permissions of the two mentioned above, you cannot edit comments in the thread.

#### To edit the comment in the thread:

- 1. Open the comment thread.
- 2. Locate the comment you want to edit.
- 3. Click Edit.

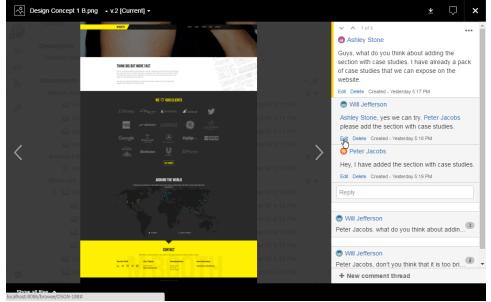

- 4. Update the comment.
- 5. Click Save.

### **Deleting the Comment**

The action of deleting comments is determined by project permissions granted to the user, as follows:

- Delete own comments this permission allows you to delete only your own comments in the thread.
- Delete all comments this permission allows you to delete all comments in the thread.
- 1. Open the comment thread.
- 2. Locate the comment you want to delete.
- 3. Click Delete.
- 4. Confirm the action.

# Deleting the Comment Thread

The action of deleting the comment is determined by project permissions granted to the user, as follows:

- Delete all comments this permission allows you to delete the whole comment thread.
- 1. Open the comment thread.
- 2. Locate the comment thread you want to delete.
- 3. In the top right corner of the comment thread, locate the [...] icon and click it.

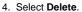

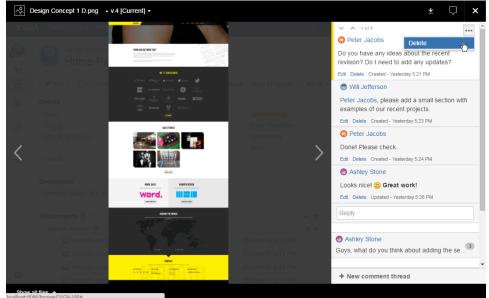

5. Confirm the action.

## **Email Notifications about Comments**

The add-on sends email notifications in the following cases:

- 1. To users who are mentioned in the comments.
- 2. To watchers of the issue when a new comment is added.

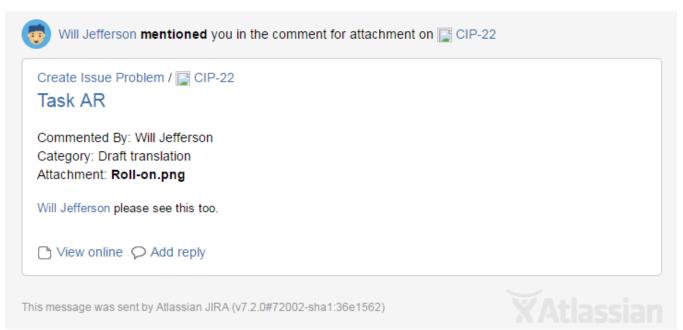

You can directly process to viewing the comment in the thread or add a new reply from the email.